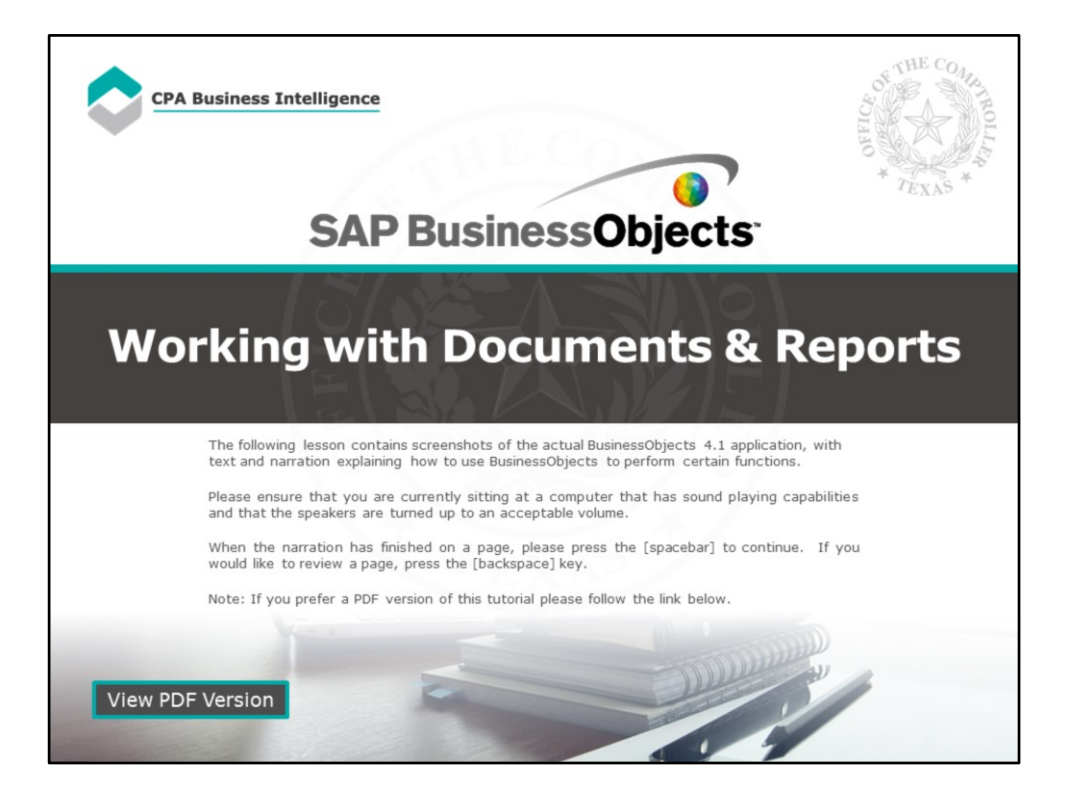

#### **Page 1 – Working with Documents and Reports.**

The following lesson contains screenshots of the actual BusinessObjects 4.1 application, with text and narration explaining how to use BusinessObjects to perform certain functions.

Please ensure that you are currently sitting at a computer that has sound playing capabilities and that the speakers are turned up to an acceptable volume.

When the narration has finished on a page, please press the [spacebar] to continue. If you would like to review a page, press the [backspace] key.

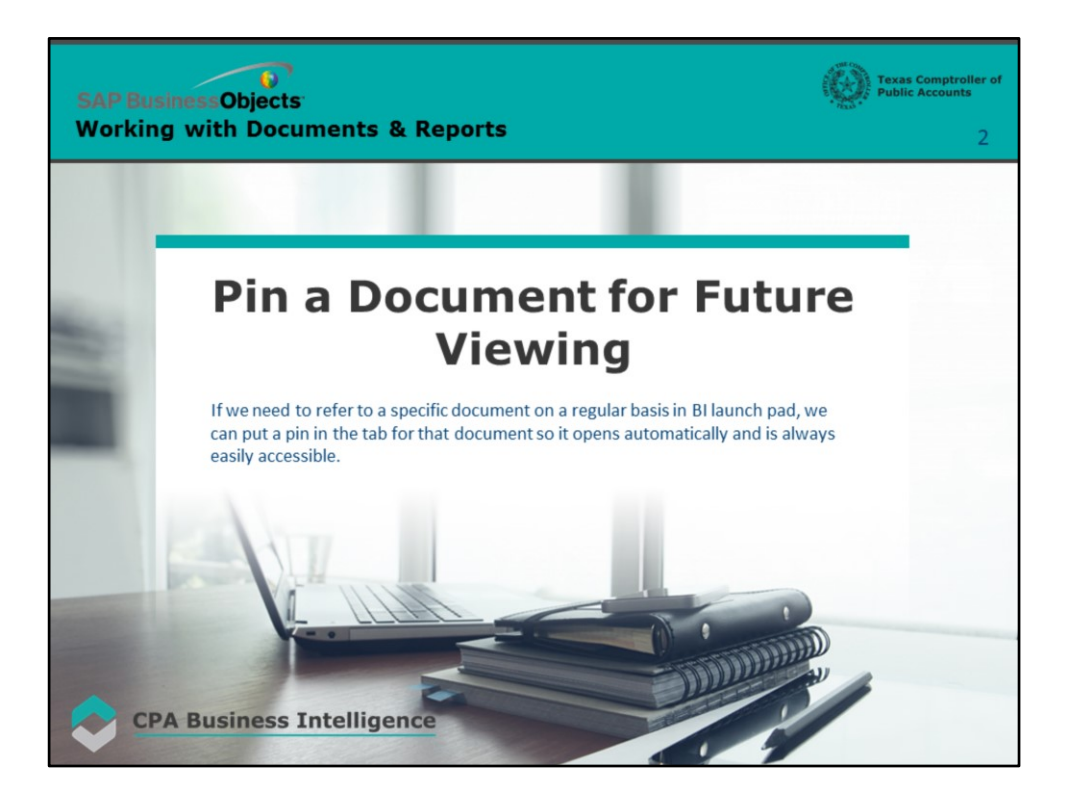

#### **Page 2 – Pin a Document for Future Viewing**

If we need to refer to a specific document on a regular basis in BI launch pad, we can put a pin in the tab for that document so it opens automatically and is always easily accessible.

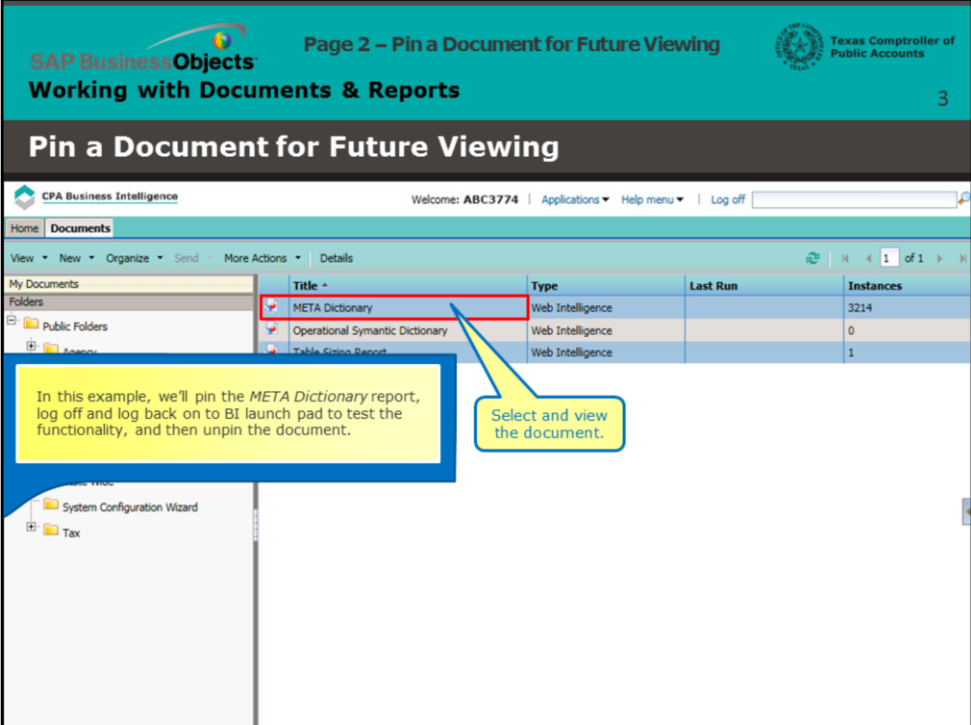

### **Page 3 – Pin a Document for Future Viewing**

In this example, we'll pin the *META Dictionary* report, log off and log back on to BI launch pad to test the functionality, and then unpin the document.

Select and view the document.

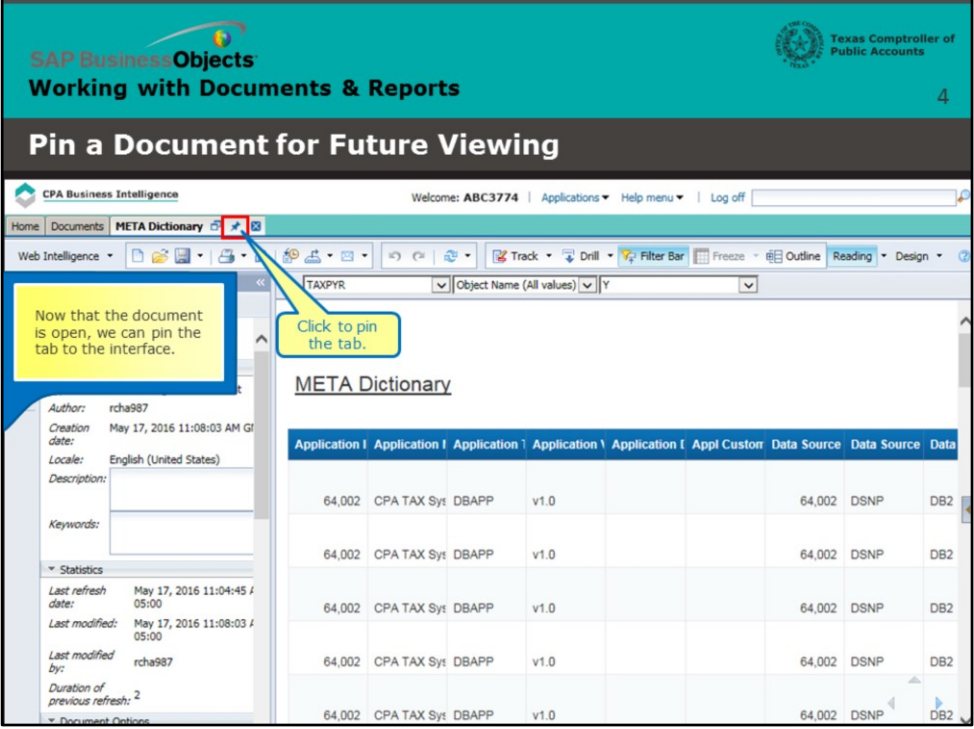

## **Page 4 – Pin the Report**

Now that the document is open, we can pin the tab to the interface.

Click to pin the tab.

| <b>SAP BusinessObjects</b><br><b>Working with Documents &amp; Reports</b> |                                                                                                    |  |                                                                                                    |                                                      |  |                                               |  | <b>Texas Comptroller of</b><br><b>Public Accounts</b><br>5 |                                                                                                    |             |                                    |
|---------------------------------------------------------------------------|----------------------------------------------------------------------------------------------------|--|----------------------------------------------------------------------------------------------------|------------------------------------------------------|--|-----------------------------------------------|--|------------------------------------------------------------|----------------------------------------------------------------------------------------------------|-------------|------------------------------------|
| <b>Pin a Document for Future Viewing</b>                                  |                                                                                                    |  |                                                                                                    |                                                      |  |                                               |  |                                                            |                                                                                                    |             |                                    |
|                                                                           | <b>CPA Business Intelligence</b>                                                                                                    |  |                                                                                                    |                                                      |  | Welcome: ABC3774   Applications + Help menu + |  | Log off                                                    |                                                                                                    |             |                                    |
|                                                                           | Home Documents   META Dictionary 0 at 23                                                                                                    |  |                                                                                                    |                                                      |  |                                               |  |                                                            |                                                                                                    |             |                                    |
| B<br>t<br>$\begin{array}{c}\n\Xi\Xi \\ \Xi\n\end{array}$<br>(2)           | De H - 15 - M 195 - 2 -<br>Web Intelligence *<br><b>Document Summary *</b><br>≪<br>Print<br><b>META Dictionary</b><br><b>v</b> General<br>Web Intelligence document<br>Type: |  | の (1) 記 ·<br><b>图Tr</b><br>Now we can test that the ta<br>v Object Name<br><b>TAXPYR</b><br>logging off and then logging<br><b>META Dictionary</b> |                                                      |  |                                               |  |                                                            | is been pinned by<br>Lon to BI Jaunch pad.<br>Click Log Off.                                                   |             |                                    |
|                                                                           | rcha987<br>Author:<br>May 17, 2016 11:08:03 AM Gf<br>Creation<br>date:<br>Locale:<br>English (United States)                                                                 |  |                                                                                                    |                                                      |  |                                               |  |                                                            | Application I Application I Application 1 Application 1 Application I Appl Custom Data Source Data Source Data |             |                                    |
|                                                                           | Description:                                                                                                    |  |                                                                                                    | 64,002 CPA TAX Sys DBAPP                             |  | V1.0                                          |  |                                                            | 64,002 DSNP                                                                                                    |             | DB <sub>2</sub>                    |
|                                                                           | Keywords:<br><b>v</b> Statistics                                                                                                    |  |                                                                                                    | 64.002 CPA TAX Svs DBAPP                             |  | V1.0                                          |  |                                                            | 64,002 DSNP                                                                                                    |             | DB <sub>2</sub>                    |
|                                                                           | Last refresh<br>May 17, 2016 11:04:45 /<br>date:<br>05:00<br>Last modified:<br>May 17, 2016 11:08:03 /<br>05:00                                                              |  |                                                                                                    | 64,002 CPA TAX Sys DBAPP                             |  | V1.0                                          |  |                                                            | 64.002 DSNP                                                                                                    |             | D <sub>B2</sub>                    |
|                                                                           | Last modified<br>rcha987<br>bv:<br>Duration of<br>previous refresh: 2<br>* Document Ontions                                                                                  |  |                                                                                                    | 64,002 CPA TAX Sys DBAPP<br>64,002 CPA TAX Sys DBAPP |  | V1.0<br>V1.0                                  |  |                                                            | 64,002<br>64.002 DSNP                                                                                          | <b>DSNP</b> | DB <sub>2</sub><br>DB <sub>2</sub> |

**Page 5 – Test the Pin – Log Off**

Now we can test that the tab has been pinned by logging off and then logging back on to BI launch pad.

Click Log Off.

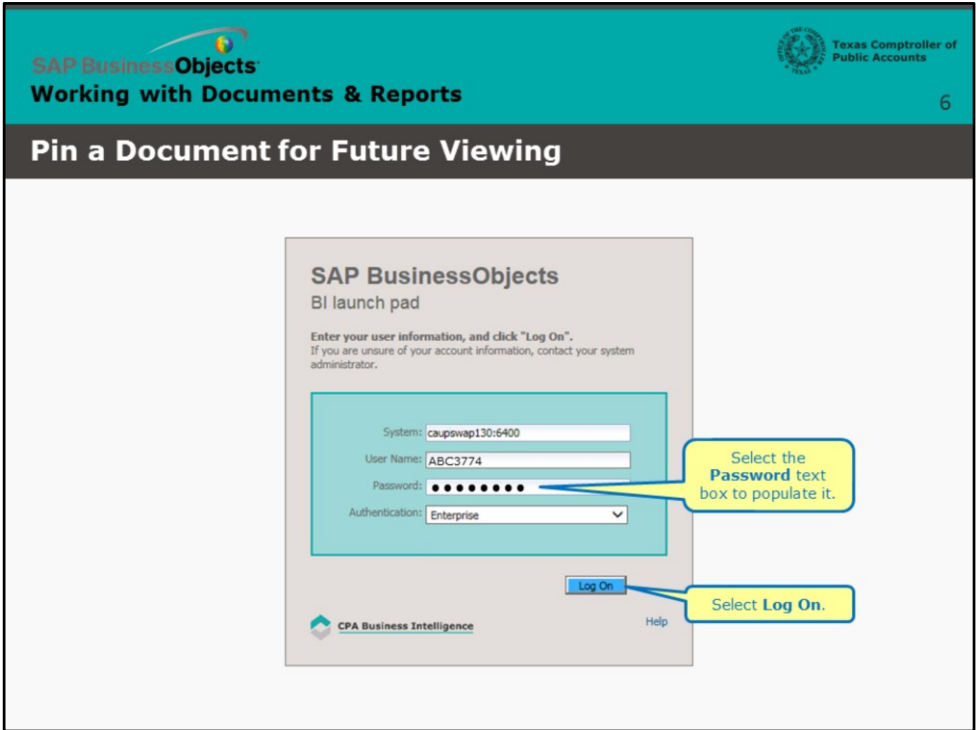

## **Page 6 – Test the Pin - Log On**

Select the **Password** text box to populate it.

Select the **Log On** button.

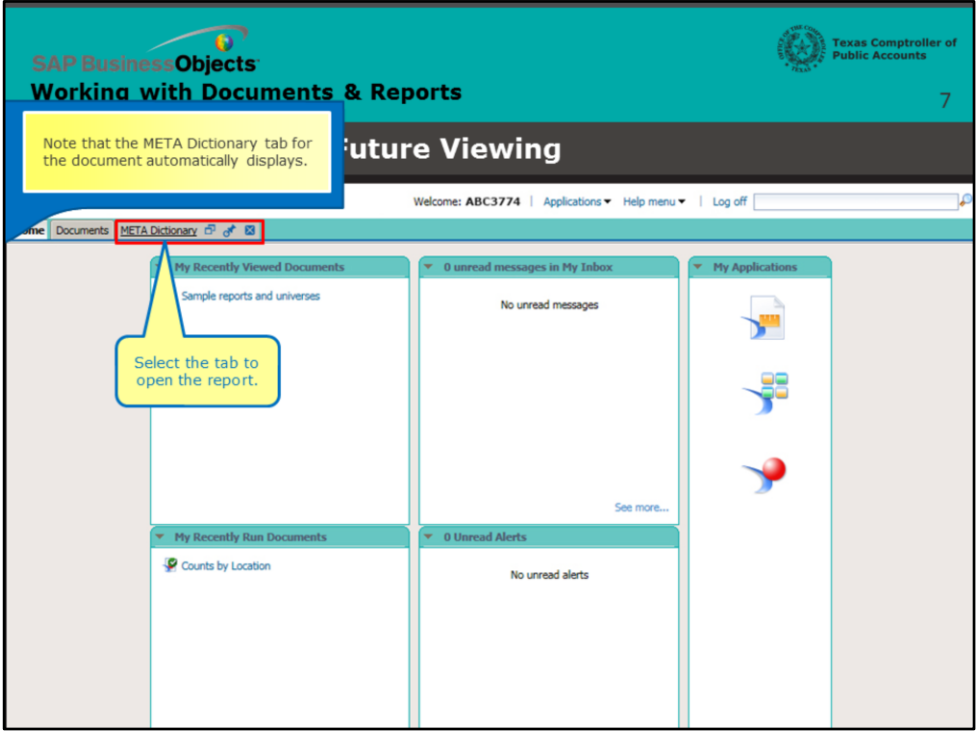

## **Page 7 – Pinned Tab Appears**

Note that the tab for the document automatically displays.

Select the tab to open the report.

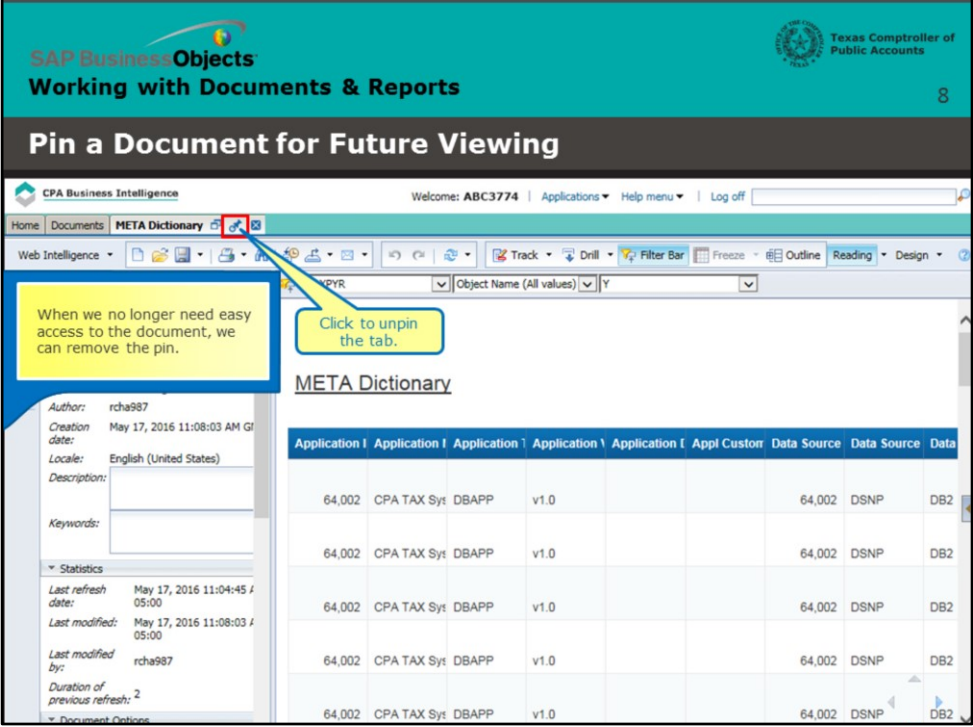

### **Page 8 – Unpin the Tab**

When we no longer need easy access to the document, we can remove the pin.

Click to unpin the tab.

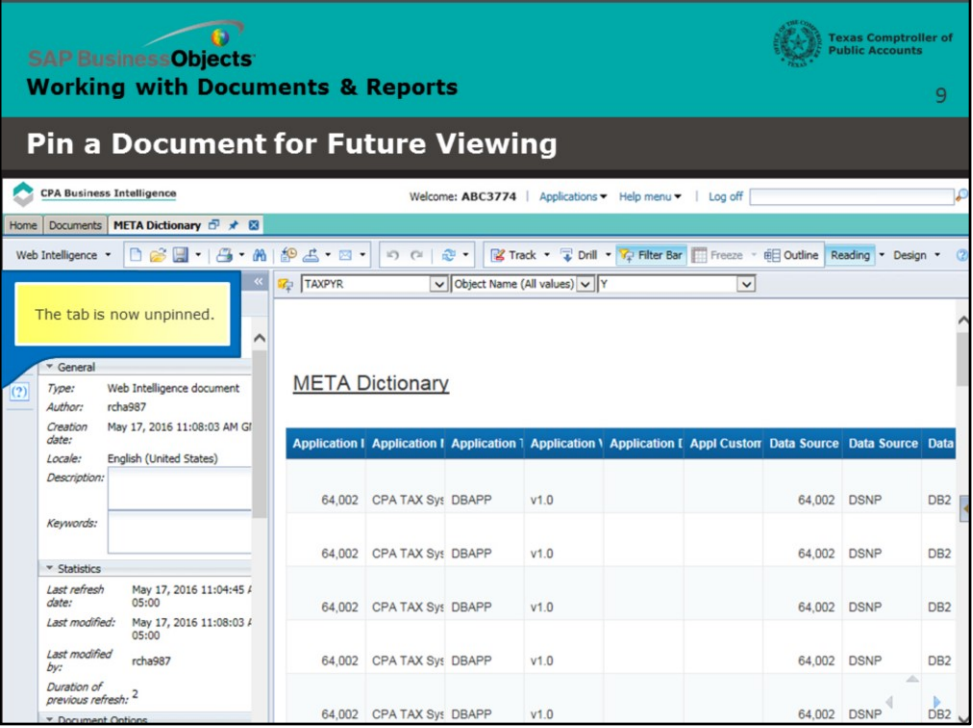

# **Page 9 – The Tab Unpinned**

Note: The tab is now unpinned.

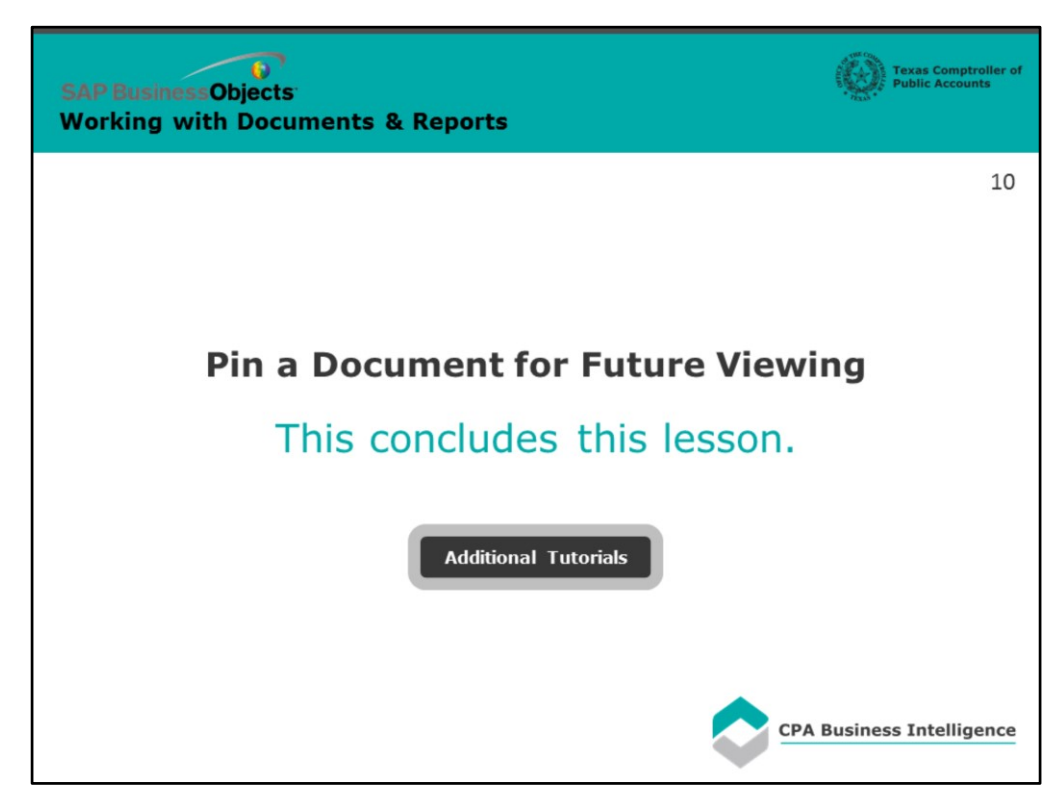

### **Page 10 - Conclusion**

This concludes this lesson.

For more BusinessObjects 4.1 tutorials, select the link below.

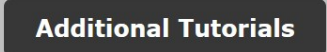